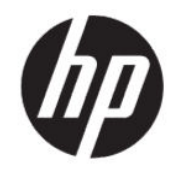

# HP Easy Shell Administrator Guide

#### **SUMMARY**

HP Easy Shell allows you to configure connections, websites, and applications for kiosk-style deployments of HP thin clients based on Windows® operating systems.

# Copyright information

© Copyright 2014–2020 HP Development Company, L.P.

Citrix, ICA, and StoreFront are trademarks of Citrix Systems, Inc. and/or one more of its subsidiaries, and may be registered in the United States Patent and Trademark Office and in other countries. Microsoft and Windows are either registered trademarks or trademarks of Microsoft Corporation in the United States and/or other countries. VMware and Horizon View are registered trademarks or trademarks of VMware, Inc. in the United States and/or other jurisdictions.

Confidential computer software. Valid license from HP required for possession, use or copying. Consistent with FAR 12.211 and 12.212, Commercial Computer Software, Computer Software Documentation, and Technical Data for Commercial Items are licensed to the U.S. Government under vendor's standard commercial license.

The information contained herein is subject to change without notice. The only warranties for HP products and services are set forth in the express warranty statements accompanying such products and services. Nothing herein should be construed as constituting an additional warranty. HP shall not be liable for technical or editorial errors or omissions contained herein.

Tenth Edition: October 2020

First Edition: March 2014

Document Part Number: L69884–002

# User input syntax key

Text that you must enter into a user interface is indicated by fixed-width font.

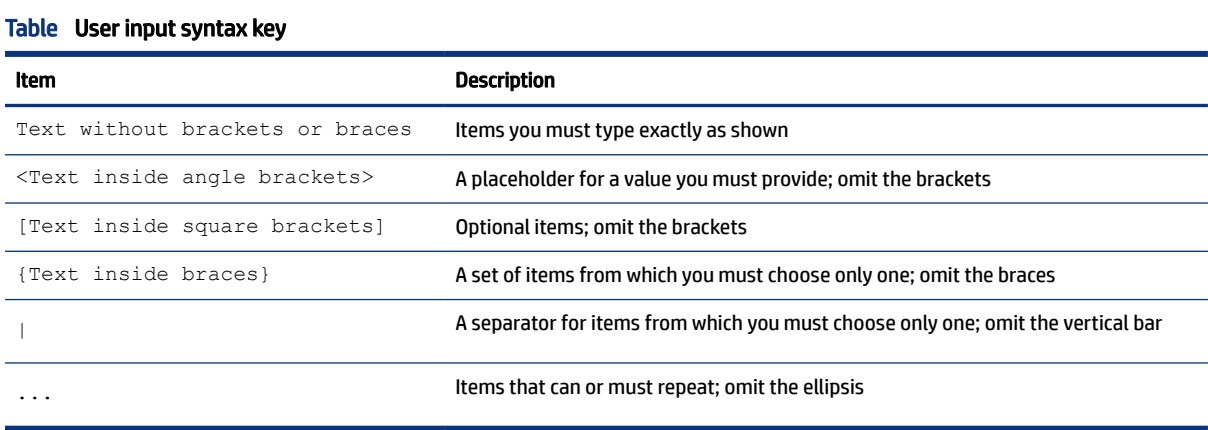

#### iii

# **Table of contents**

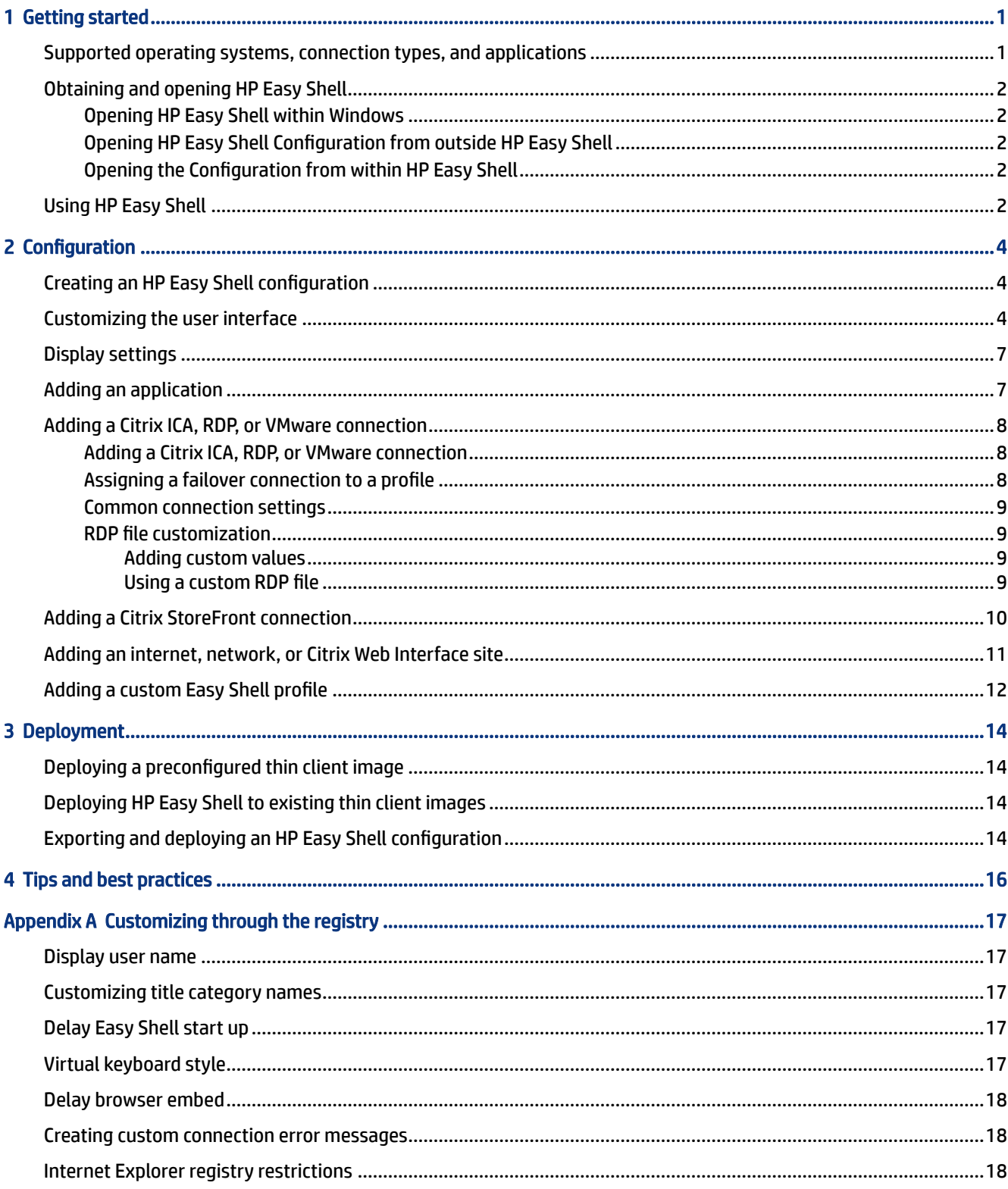

# <span id="page-4-0"></span>1 Getting started

HP Easy Shell allows you to configure connections, websites, and applications for kiosk-style deployments of HP thin clients based on Windows® operating systems. You can also customize the kiosk interface that is presented to standard users and enable or disable user access to specific Control Panel settings. The configured environment can be deployed to multiple thin clients using HP Device Manager (HPDM).

**EX NOTE:** Enabling user access to Control Panel settings might also give the user access to File Explorer.

Many thin client deployments need to provide either a single- or limited-purpose environment to users, such as an environment for web browsing or remote desktop access. HP Easy Shell simplifies this type of thin client deployment by hiding the standard Windows interface, restricting users to certain applications and functions, and locking down the system against user modification.

**NOTE:** This guide applies to HP Easy Shell 3.5 or newer (see [Obtaining and opening HP Easy Shell](#page-5-0) on page [2](#page-5-0) for information about obtaining the latest version).

## Supported operating systems, connection types, and applications

The following table describes the operating systems, connection types, and applications supported by HP Easy Shell.

#### Table 1-1 HP Easy Shell Compatability

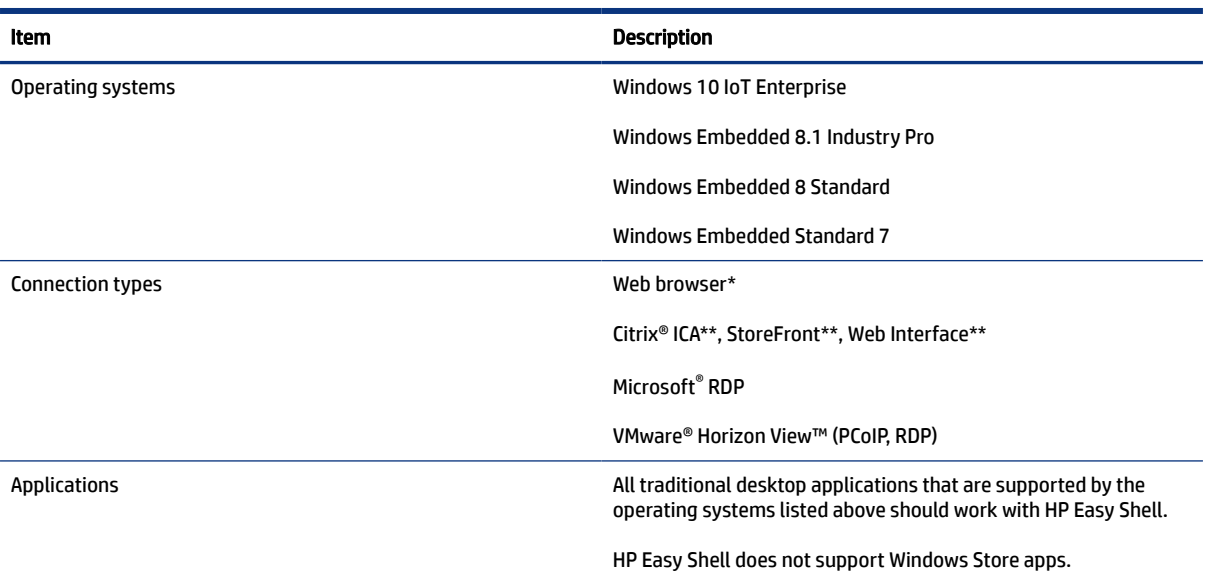

\* HP Easy Shell features a built-in kiosk-style web browser with limited functionality that is suitable for standard web browsing. Alternatively, a web browser connection can be configured to use the full Internet Explorer browser, if additional functionality is needed.

\*\* Citrix® ICA®, StoreFront™, and Web Interface connections are created using different methods. See <u>Creating</u> [an HP Easy Shell configuration](#page-7-0) on page 4 for information on where to create each Citrix connection type.

## <span id="page-5-0"></span>Obtaining and opening HP Easy Shell

HP Easy Shell is typically preinstalled on HP thin clients. It can also be downloaded or updated via HP ThinUpdate.

**WAICE:** For more information, see the administrator guide for HP ThinUpdate.

HP Easy Shell contains the following two components:

- HP Easy Shell—This is the tile-based, kiosk-style user interface that allows standard users to launch applications, connections, and websites as configured by the administrator.
- **HP Easy Shell Configuration—**This is the configuration utility used by the administrator to configure the experience for standard users.

#### Opening HP Easy Shell within Windows

Follow the instructions outlined here to open HP Easy Shell within Windows.

Windows Embedded Standard 7—Select Start, select All Programs, select HP, and then select HP Easy Shell.

Windows Embedded 8 Standard and Windows Embedded 8.1 Industry Pro—Select HP Easy Shell at the Start screen.

Windows 10 IoT Enterprise—Type  $Easy$  Shell into the taskbar search box, and then select the HP Easy Shell app.

#### Opening HP Easy Shell Configuration from outside HP Easy Shell

Follow the instructions outlined here to open HP Easy Shell Configuration from outside HP Easy Shell.

- Open Control Panel and select HP Easy Shell Configuration.
- **EX NOTE:** You will be prompted for administrator credentials if you are logged on to Windows as a standard user.

#### Opening the Configuration from within HP Easy Shell

Follow the instructions outlined here to open HP Easy Shell Configuration from within HP Easy Shell to make configuration changes without having to log off to the standard user account.

- 1. In HP Easy Shell, select Admin.
- 2. Use the User Account Control dialog to log on as an administrator.
- 3. Configure changes as necessary, and then select Apply.
- 4. Select Exit to return to HP Easy Shell.

### Using HP Easy Shell

The following information is the typical process for using HP Easy Shell to configure the environment for standard users.

The typical process for using HP Easy Shell to configure the environment for standard users is as follows:

- 1. Open the HP Easy Shell Configuration utility (see [Obtaining and opening HP Easy Shell](#page-5-0) on page 2 for more information).
- 2. Enable Kiosk mode, and configure the environment for standard users (see Creating an HP Easy Shell [configuration](#page-7-0) on page 4 for more information) and be sure to select Apply to apply the configuration.
- 3. If you are configuring HP Easy Shell from an administrator account, log off, and then log on as a standard user.

If you are configuring HP Easy Shell from a standard user account and you switched to the configuration utility using the Admin button, select Exit to return to the standard user interface.

- NOTE: You can test the user experience from an administrator account, with the exception that the Kiosk mode setting does not affect administrator accounts.
- 4. Be sure that the environment is configured as needed. If it is not, return to HP Easy Shell Configuration to make additional changes.
- 5. The configuration can be deployed to other thin clients (see [Deployment](#page-17-0) on page 14 for more information).

# <span id="page-7-0"></span>2 Configuration

This chapter outlines configuration settings for HP Easy Shell.

# Creating an HP Easy Shell configuration

The following table describes the settings available in each panel in the HP Easy Shell Configuration utility.

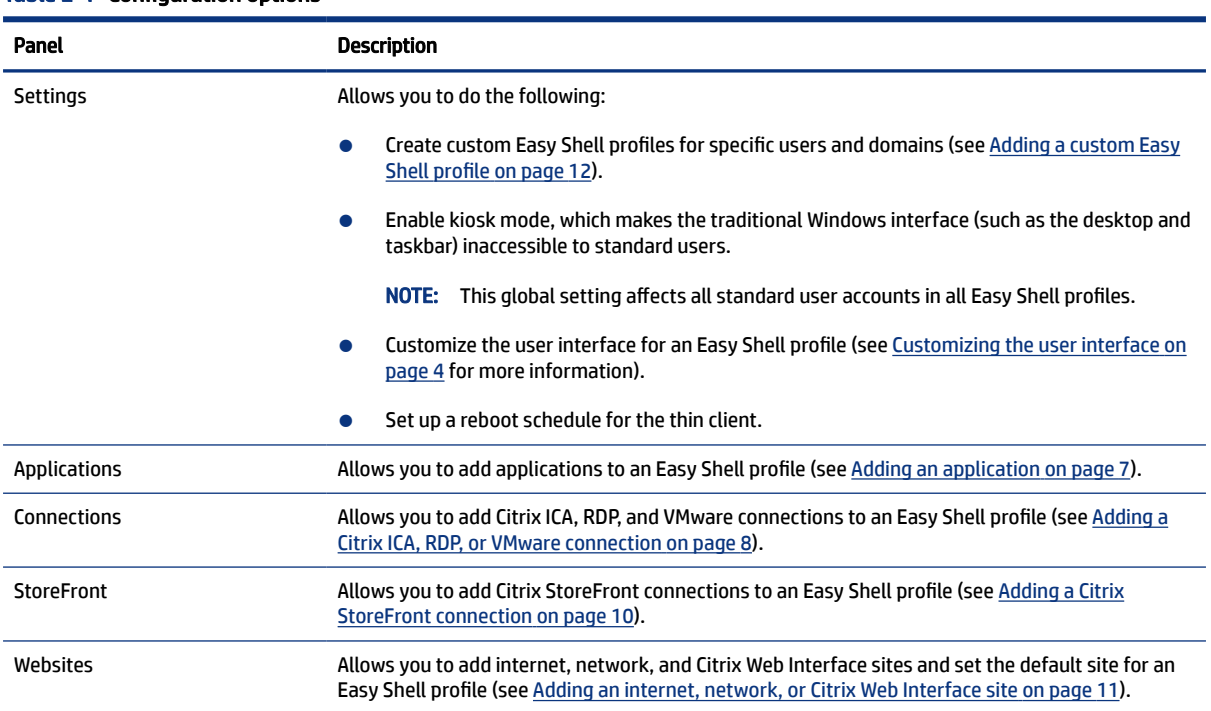

#### Table 2-1 Configuration options

## Customizing the user interface

The settings under the User Settings heading let you enable or disable access to specific system settings for standard users. Select the Advanced button for quick access to HP Logon Manager and HP Hotkey Filter.

 $\mathbb{R}^n$  NOTE: For information about HP Logon Manager, see the administrator guide for your operating system. For information about HP Hotkey Filter, see the administrator guide for HP Hotkey Filter.

The settings under the Behavior Settings heading let you specify an action to occur when a smart card is removed from the system: Log Off, Restart, or Shut down.

The following table describes the settings under the User Interface heading.

For more customization options, see [Customizing through the registry](#page-20-0) on page 17.

#### Table 2-2 User interface options

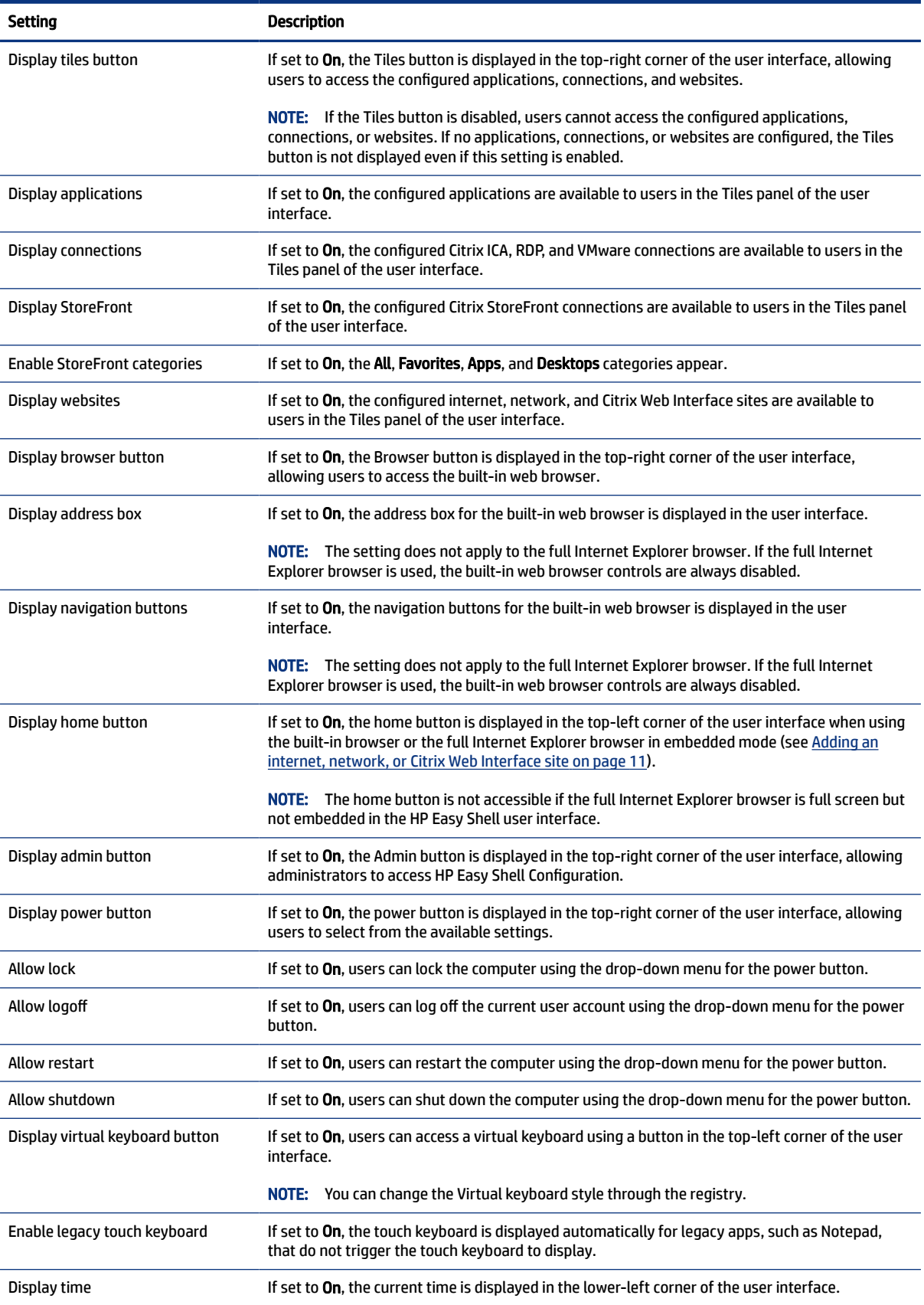

#### Table 2-2 User interface options (continued)

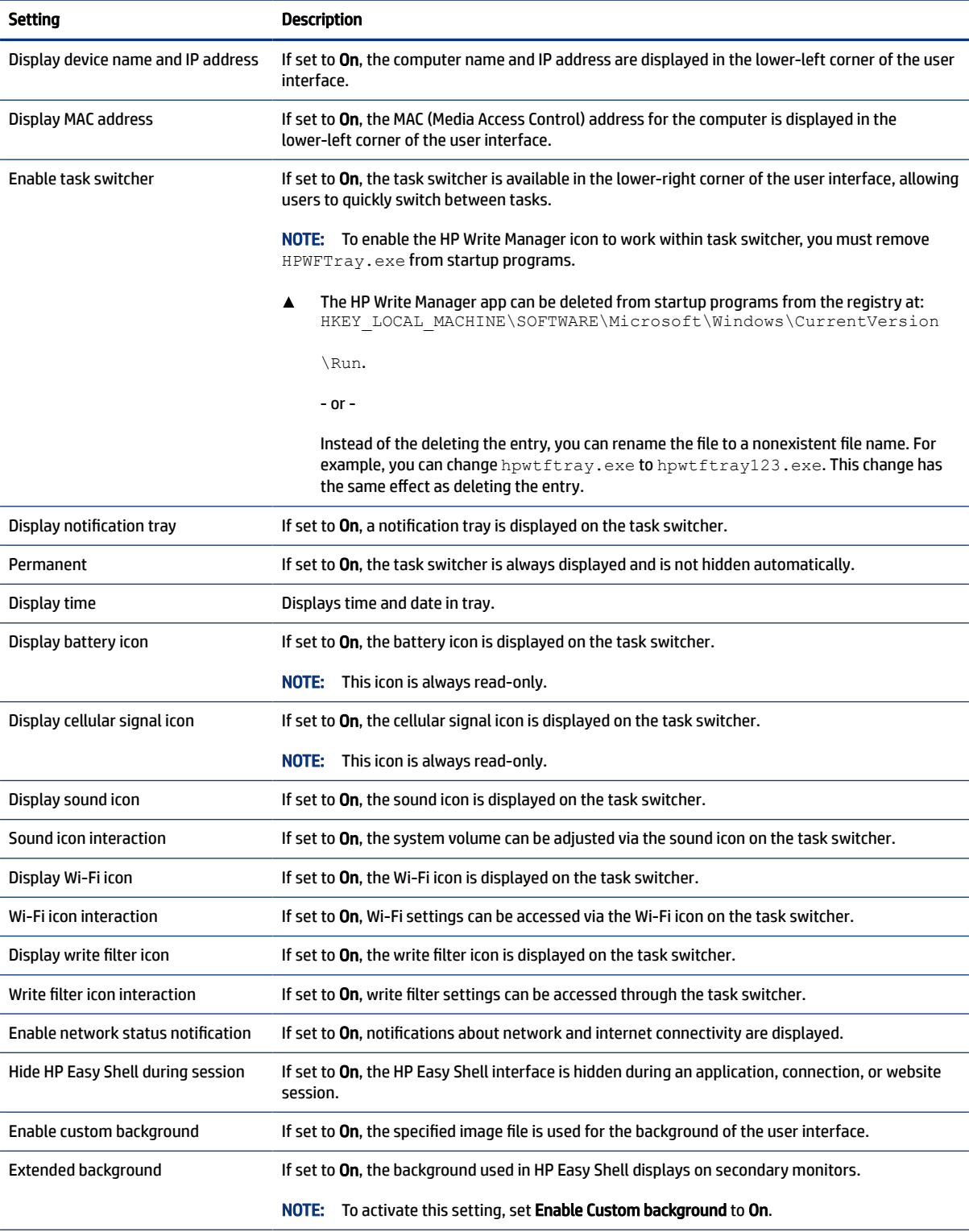

#### <span id="page-10-0"></span>Table 2-2 User interface options (continued)

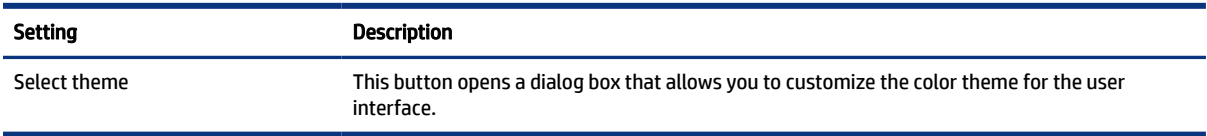

**NOTE:** Select Apply to apply the changes and add the settings to the registry. For information on exporting an HP Easy Shell configuration, see [Exporting and deploying an HP Easy Shell configuration](#page-17-0) on page 14.

### Display settings

To manage monitor shortcut settings, use the keyboard shortcut Win+P.

- PC Screen Only—Allows for only one display on the main monitor of desktop thin clients, and the embedded monitor on laptops.
- Duplicate—Duplicates the image on the main display to all other displays.
- Extend—Other displays are an extension of the main display.
- Second screen only---Only the secondary displays are on.

### Adding an application

Follow the instructions outlined here to add an application.

- 1. In the Applications panel, select the Application tile.
- 2. Configure settings in the application editor as necessary.
- $\mathbb{R}^n$  NOTE: See the following table for a list of settings.
- 3. Select OK to finish adding the application.
- 4. Select Apply to save your changes.

You can edit or delete an application by selecting the corresponding button on that application tile.

The following table describes the settings available in the application editor.

#### Table 2-3 Application editor settings

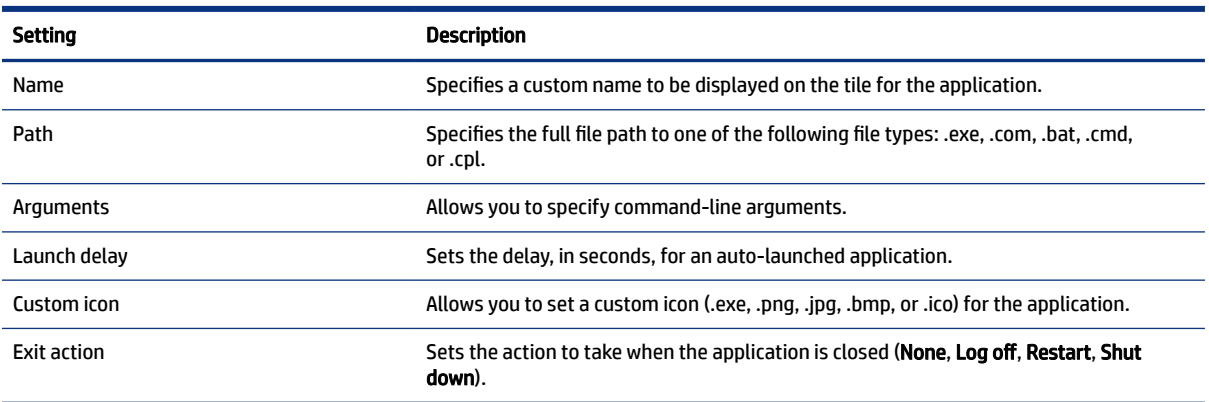

#### <span id="page-11-0"></span>Table 2-3 Application editor settings (continued)

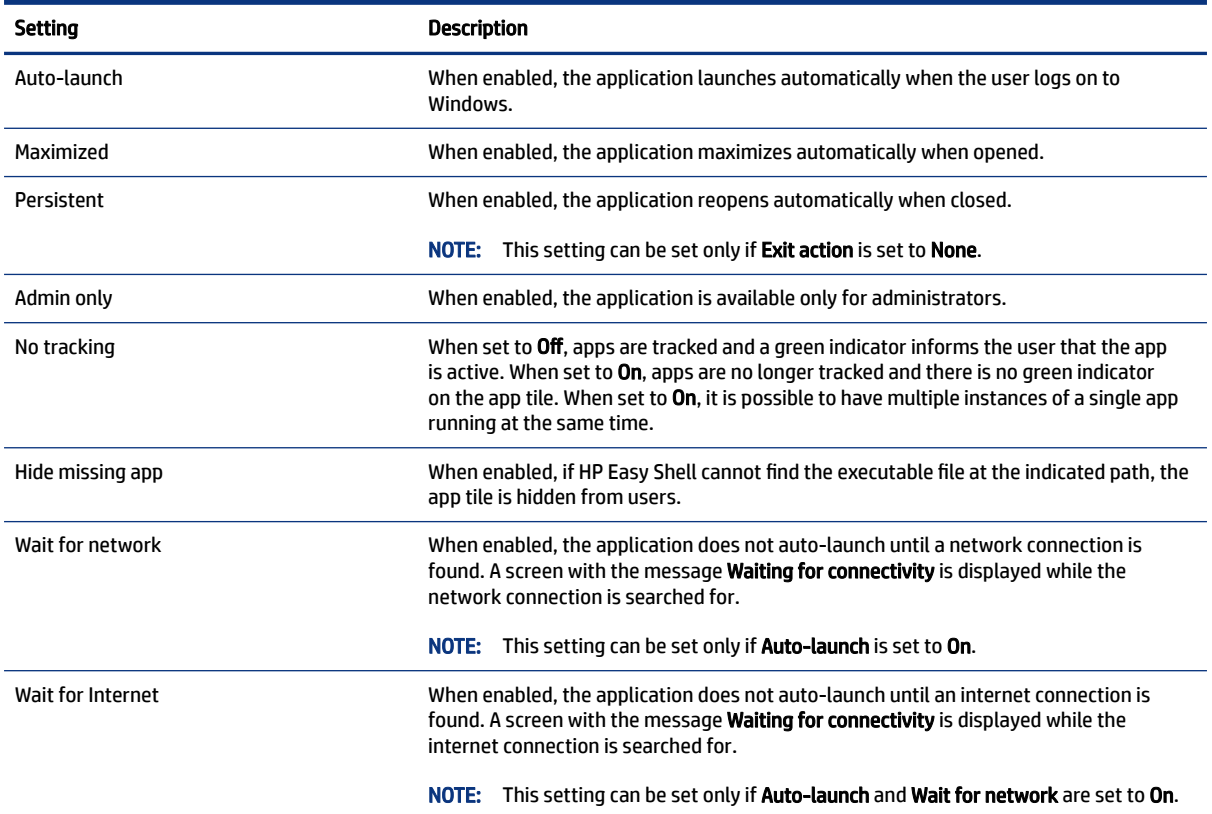

### Adding a Citrix ICA, RDP, or VMware connection

Follow the instructions outlined here to add a Citrix ICA, RDR, or VMware connection.

### Adding a Citrix ICA, RDP, or VMware connection

Follow the instructions outlined here to add a Citrix ICA, RDR, or VMware connection.

- 1. In the Connections panel, select the tile for the connection type that you want to add.
- 2. Configure settings in the connection editor as necessary.
- **NOTE:** See [Common connection settings](#page-12-0) on page 9 for descriptions of some basic connection settings that are common to all connection types. For information about [RDP](#page-12-0) file customization, see RDP [file customization](#page-12-0) on page 9. For information about other advanced connection settings that vary by connection type, see the documentation provided by Citrix, Microsoft, or VMware.
- 3. Select OK to finish adding the connection.
- 4. Select Apply to save your changes.

#### Assigning a failover connection to a profile

Follow the instructions outlined here to assign a failover connection to a profile:

- <span id="page-12-0"></span>1. In the Connections panel, select the connection profile, and then drag it onto one of your previously created connections.
- 2. Select Apply to save your changes.

#### Common connection settings

The following table describes some of the connection settings that are common to the Citrix ICA, RDP, and VMware connection editors.

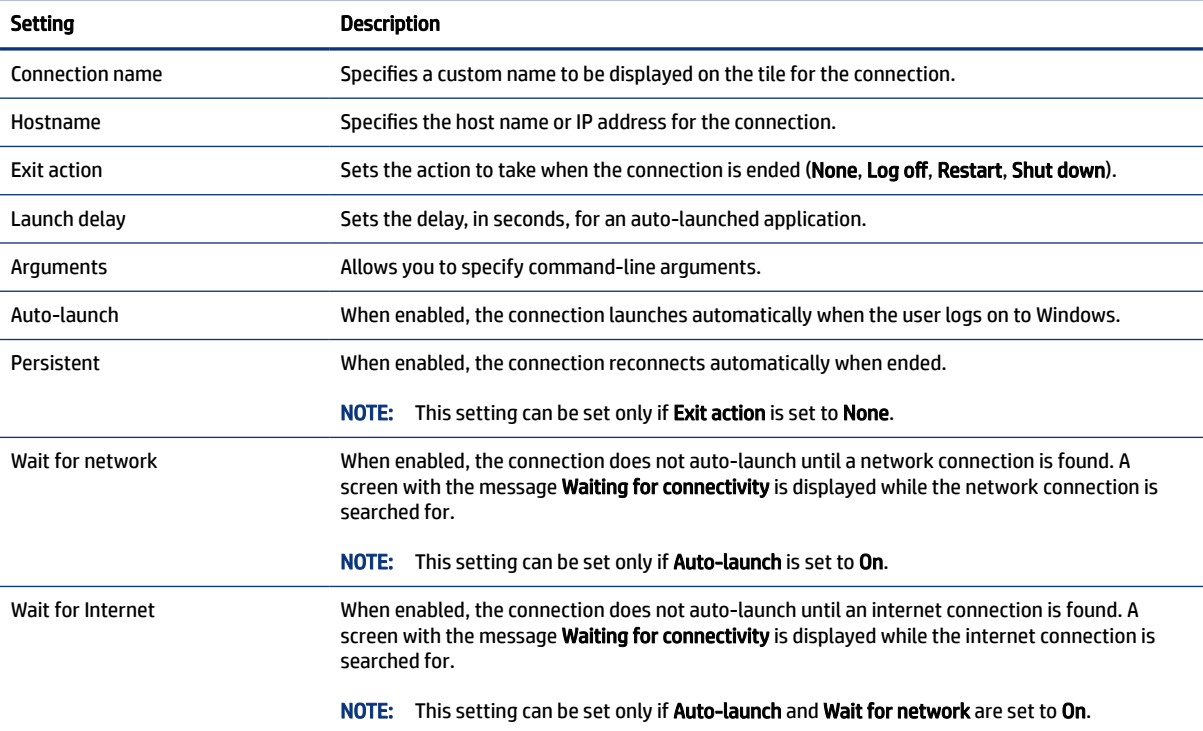

#### Table 2-4 Connection settings

### RDP file customization

#### Adding custom values

HP Easy Shell automatically generates the RDP file for the RDP connections that you create. To add custom values to the RDP file, use the Expert tab in the RDP connection editor. The value type can be s (string), i (integer), or b (byte).

#### Using a custom RDP file

Follow the instructions outlined here to use a custom RDP file.

1. On the Basic tab in the RDP connection editor, enable the Custom RDP file option.

NOTE: A failover connnection inherits the primary connection's settings for the Exit action, Persistent, and Auto-launch settings if the primary connection was launched. If the failover connection was launched manually, it follows its own settings for those settings.

2. Specify the RDP file path.

# <span id="page-13-0"></span>Adding a Citrix StoreFront connection

Follow the instructions outlined here to add a Citrix StoreFront connection.

 $\mathbb{P}$  NOTE: On the devices that connect to the StoreFront server, you must install the SSL certificates for your StoreFront server. If no certificates exist, HP Easy Shell might fail to communicate with the server.

- 1. In the StoreFront panel, select the StoreFront tile.
- 2. Select the Select store button to use the wizard.

 $-$  or  $-$ 

Enter the full path for the StoreFront URL in the Store URL box in a format similar to: [https://](https://samplestorefrontaddress.net/citrix/thinclient) [samplestorefrontaddress.net/citrix/thinclient.](https://samplestorefrontaddress.net/citrix/thinclient) Then, go to step 6.

- $\Im \phi$ : **TIP:** If you do not include http:// or https:// in the URL, it defaults to https://.
- 3. Enter the base path for the StoreFront URL. A base path should be entered in a format similar to the following:<https://samplestorefrontaddress.net>. Then, select Next.
- $\frac{1}{2}$ : TIP: If you do not include http:// or https:// in the URL, it defaults to https://.
- 4. If prompted, enter the StoreFront Citrix credentials, and then select OK.
- 5. Select the StoreFront account, and then select Next.
- 6. Configure the settings in the connection editor as necessary.
- $\mathbb{R}$  NOTE: See the following table for a list of settings.
- 7. Select Save to finish adding the connection.
- 8. Select **Apply** to save your changes.
- $\mathbb{P}$  NOTE: NetScaler is supported as well. HP Easy Shell supports updating StoreFront and NetScaler passwords after they have expired.

The following information about StoreFront connections might be helpful:

- You can edit or delete a connection by selecting the corresponding button on that connection tile.
- At the bottom of the StoreFront panel, you can set the action to take when all StoreFront connections have ended.
- When a StoreFront session is active, you can select Disconnect session under the resource window to end the session.

The following table describes the settings available in the StoreFront connection editor.

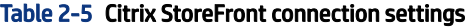

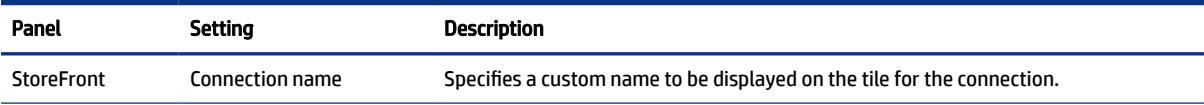

<span id="page-14-0"></span>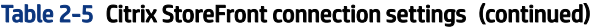

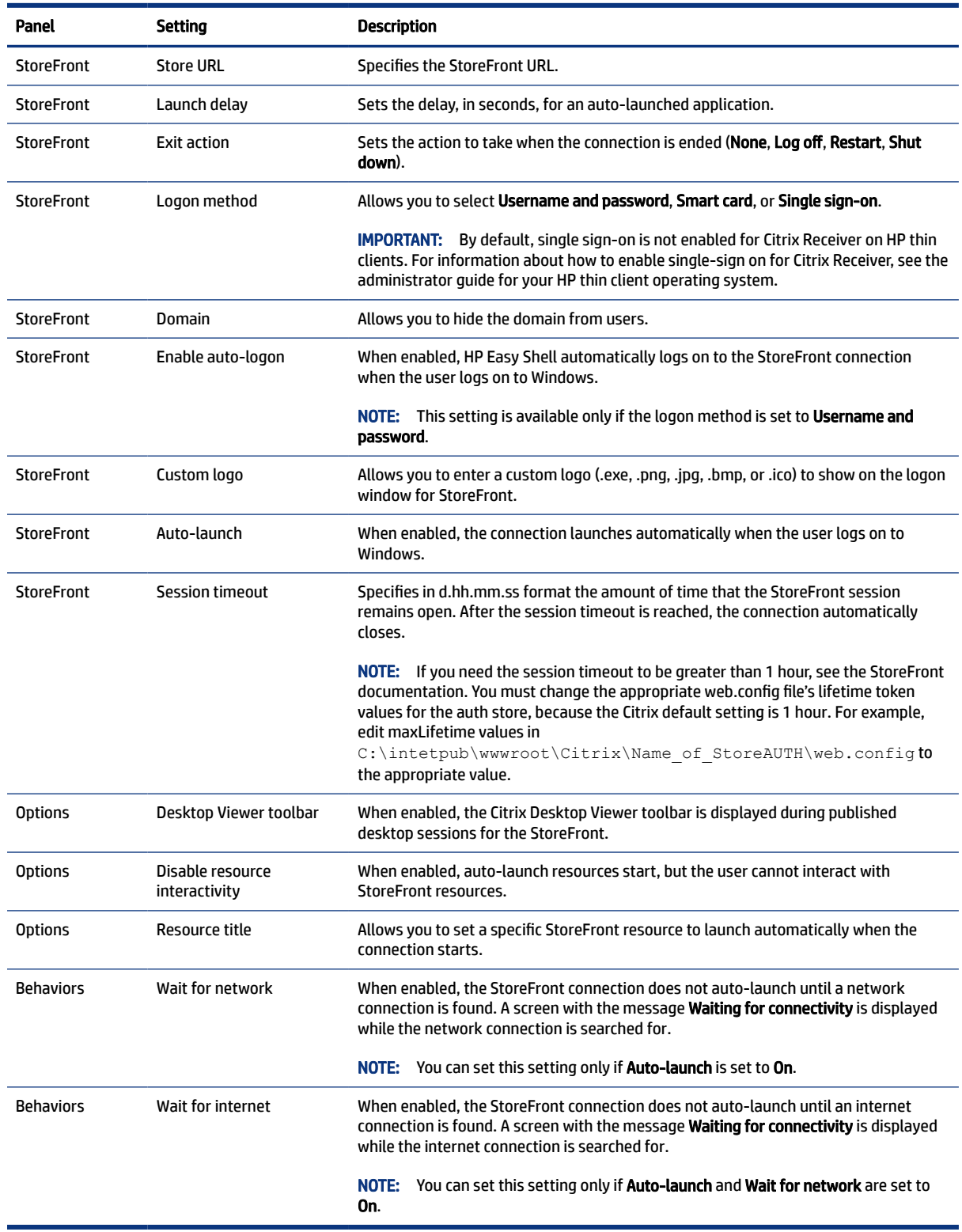

# Adding an internet, network, or Citrix Web Interface site

This section outlines how to configure and add internet, network and Citrix Web Interface settings.

- <span id="page-15-0"></span>1. In the Websites panel, select the Website tile.
- 2. Configure settings in the website editor as necessary.
- **NOTE:** See the following table for a list of settings.
- 3. Select OK to finish adding the website.
- 4. Select Apply to save your changes.

A website can be set as the home site (the default site, which is automatically launched when the program starts), edited, or deleted by selecting the corresponding button on that website tile.

The following table describes the settings available in the website editor.

#### **NOTE:** Single sign-on is not supported for Citrix Web Interface connections.

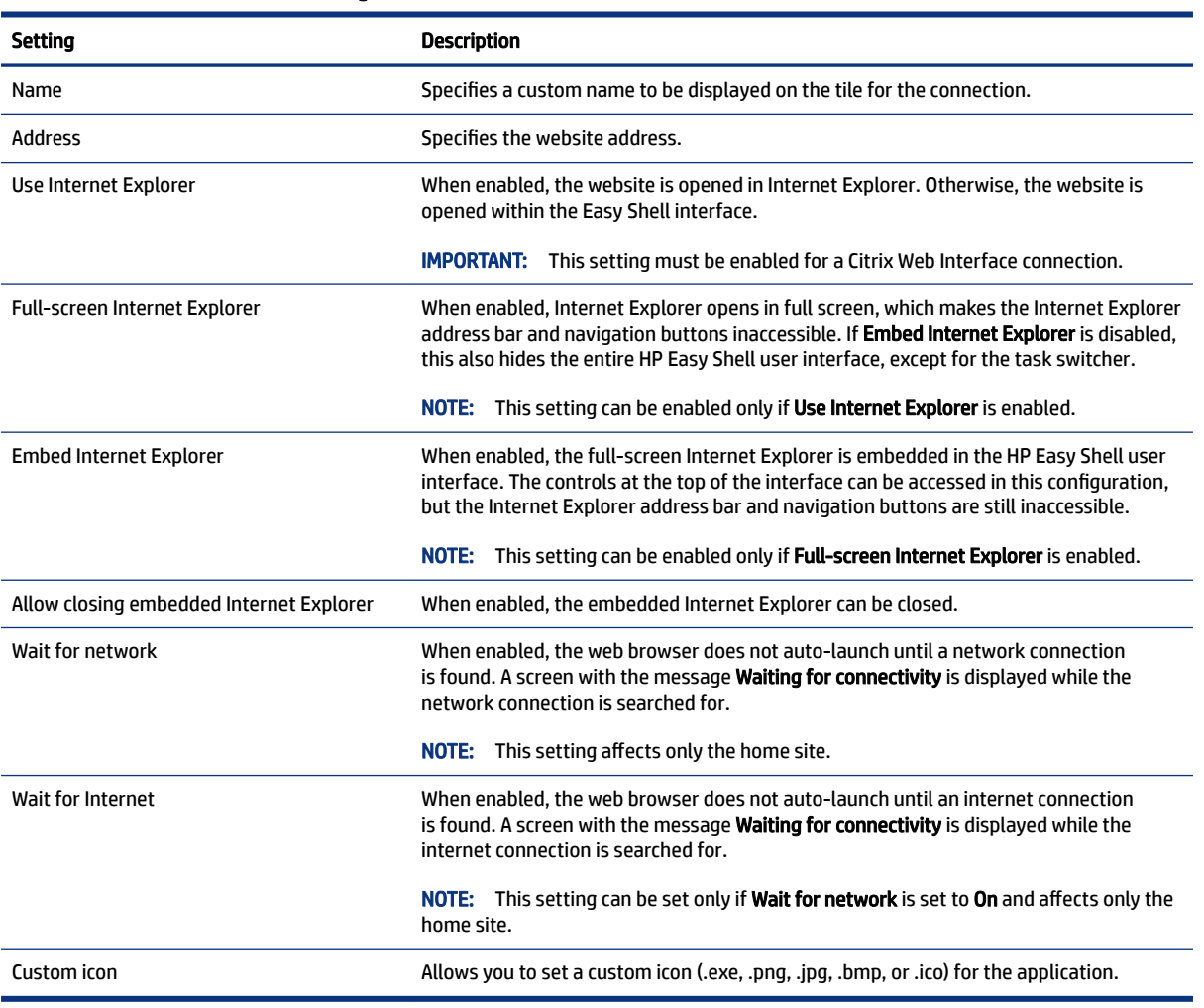

#### Table 2-6 Citrix Web Interface settings

### Adding a custom Easy Shell profile

Follow the instructions outlined here to add a custom Easy Shell profile.

In most deployments, using only the default Easy Shell profile will suffice. However, you can create custom Easy Shell profiles, if you need to assign different settings to different users and domains. The default profile is used for any users or domains not specifically assigned to a custom Easy Shell profile.

To add a custom Easy Shell profile:

- 1. In the Settings panel, select the profile tile under Global Settings.
- 2. Type a name for the profile, and then select Add.
- 3. Choose to add either a user or a domain by selecting the corresponding option.
- **NOTE:** User accounts cannot be added to the default profile. That profile is used automatically for all user accounts not assigned to a custom profile.
- 4. Type the user name or domain name, and then select Add.
- 5. Optionally, add additional users and domains.
- 6. Select Done.
- 7. Select Apply to save your changes.

You can rename or delete an Easy Shell profile by selecting the corresponding button on the profile tile.

# <span id="page-17-0"></span>3 Deployment

This chapter discusses the various methods that can deploy HP Easy Shell to multiple thin clients. The best method depends on your use case and environment.

NOTE: All of the following methods discuss using HPDM for deployment. For more specifics on HPDM, see the *HP Device Manager Administrator Guide*.

### Deploying a preconfigured thin client image

You can deploy HP Easy Shell by configuring it on a thin client image that will be captured and deployed to other thin clients. The most efficient way to deploy an image to multiple thin clients is via HPDM, which has preset templates for capturing and deploying an image.

## Deploying HP Easy Shell to existing thin client images

Follow the instructions outlined here to deploy HP Easy Shell to existing thin client images.

- 1. Configure HP Easy Shell on a single system, and then export the configuration as a registry file, as described in Exporting and deploying an HP Easy Shell configuration on page 14.
- 2. Copy the registry file to the system running the HPDM Console.
- 3. Use the HP FTP Software Component Browser to locate the HP Easy Shell package on the HP FTP site, and then generate a **\_File and Registry** template for the package.
- 4. Add a subtask to the template and import the registry file containing the exported configuration.
- 5. Deploy the template to the target thin clients.

### Exporting and deploying an HP Easy Shell configuration

This section outlines how to export an HP Easy Shell configuration to a registry file.

You can export an HP Easy Shell configuration as a Windows registry file so that it can easily be deployed to other thin clients.

 $\mathbb{R}^n$  NOTE: Be sure that HP Easy Shell is being deployed simultaneously or is already installed on each thin client.

- 1. Click the Export button in the lower-left corner of the HP Easy Shell Configuration utility.
- 2. Select the destination folder, and then enter a name for the configuration.
- 3. Click Save.
- NOTE: An HP Easy Shell configuration can also be exported to a registry file by entering the following in an administrator command prompt (be sure to include the double quotes around the file path if it contains spaces):

You can import the registry file into a \_File and Registry template in HPDM. The template can then be used to deploy the configuration to the target thin clients.

You can also deploy the exported registry file to other thin clients in either of the following ways:

- Copy the registry file to another thin client, and then double-click the registry file to apply the settings.
- Use Group Policy to propagate the registry settings to certain domain users.

# <span id="page-19-0"></span>4 Tips and best practices

Consider the information outlined here when using HP Easy Shell.

- Some applications might require a launch delay to function properly.
- When setting Internet Explorer as an auto-started application, be sure to launch the version that best matches the operating system (32-bit or 64-bit); otherwise, the end-of-session action might not be triggered.
- HP Easy Shell does not filter the built-in web browser content. Keep this in mind when selecting the websites. The web browser can be further locked down using the following:
	- Group Policy
	- Internet Explorer registry restrictions (see [Internet Explorer registry restrictions](#page-21-0) on page 18 for more information)

If the web browser is intended to be used for intranet only, it is best to disable the address bar and add links to the Sites menu.

- The desktop resolution settings available in the ICA and RDP connection editors are not indicative of the target monitor. It is best to use the default setting (full-screen).
- For RDP connections, it is best to disable the RDP connection bar setting in the Display panel of the connection editor when deploying in kiosk mode. This setting is enabled by default, and the connection bar could be used by users to access the local desktop.
- To use USB redirection with an RDP connection when the VMware Horizon View client is installed, you must first disable the VMware Horizon View USB service before connecting to an RDP session.
- If you log on to an administrator account while User Account Control is enabled (in Windows) and kiosk mode is enabled (in HP Easy Shell), you will be presented with a User Account Control dialog asking for permission to make changes to the computer. If you select No, Windows will not allow HP Easy Shell to become a shell replacement and will be stuck at the logon process. Use ctrl+alt+del to log off the account if this happens. You must select Yes at the User Account Control dialog to successfully complete the logon process.

# <span id="page-20-0"></span>A Customizing through the registry

You can further customize the behavior and settings of HP Easy Shell through the registry.

## Display user name

Follow the instuctions outlined here to display the user name of the user.

To display the user name of the user:

In the registry, create the following string key-value:

HKEY LOCAL MACHINE\SOFTWARE\HP\HP Easy Shell\UI. DisplayUsername=True

## Customizing title category names

Categories can be renamed through the registry. You must create a string key-value  $\text{DisplayName.}$ 

To change category names, modify the following registry keys:

- [HKEY\_LOCAL\_MACHINE\SOFTWARE\HP\HP Easy Shell\Apps] DisplayName=Applications
- [HKEY\_LOCAL\_MACHINE/SOFTWARE\HP\HP Easy Shell\Connections] DisplayName=Connections
- [HKEY\_LOCAL\_MACHINE\SOFTWARE\HP\HP Easy Shell\StoreFront] DisplayName=StoreFront
- [HKEY\_LOCAL\_MACHINE\SOFTWARE\HP\HP Easy Shell\Sites] DisplayName=Websites

# Delay Easy Shell start up

You can create a string key-value to delay the start up of HP Easy Shell. HP recommends a delay of 5 seconds to resolve errors that might occur when some apps start in kiosk mode.

```
[HKEY_LOCAL_MACHINE\SOFTWARE\HP\HP Easy Shell]
```
DelayStart=5

## Virtual keyboard style

Virtual keyboard style can be changed through the registry by creating a string key-value.

```
[HKEY_LOCAL_MACHINE\SOFTWARE\HP\HP Easy Shell]
```

```
VirtualKeyboardStyle=1
```
Accepted values are 0 or 1.

### <span id="page-21-0"></span>Delay browser embed

If the embedded browser window does not resize properly, create the following string key-value to delay the browser window embedding.

[HKEY\_LOCAL\_MACHINE\SOFTWARE\HP\HP Easy Shell\Sites]

EmbedDelay=2

Accepted value: 2 or higher.

By default, the value is 2. Increase the value to delay the embedding.

### Creating custom connection error messages

Follow the instructions outlined here to create custom connection error messages.

Administrators can create custom error messages for when a connection fails.

▲ The registry key HKEY\_LOCAL\_MACHINE\SOFTWARE\HP\HP Easy Shell\protocols contains subkeys for the default connection protocols: CitrixICA, RDP, and VMware. With the subkey specified, create a string key-value with the name ErrorMessage. For the data, enter the text you want to display.

For example, to create a custom error message for RDP:

HKEY LOCAL MACHINE\SOFTWARE\HP\HP Easy Shell\protocols\RDP

#### ErrorMessage=Please contact your administrator.

### Internet Explorer registry restrictions

Modify the following registry key to restrict the built-in web browser and the full Internet Explorer browser.

HKEY\_LOCAL\_MACHINE\SOFTWARE\Policies\Microsoft\Internet Explorer\Restrictions

The following table describes the registry settings that apply to HP Easy Shell:

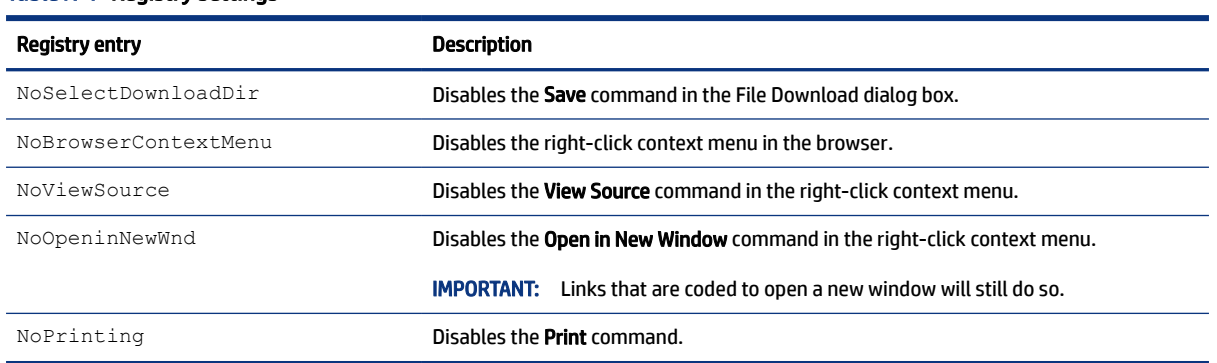

#### Table A-1 Registry settings